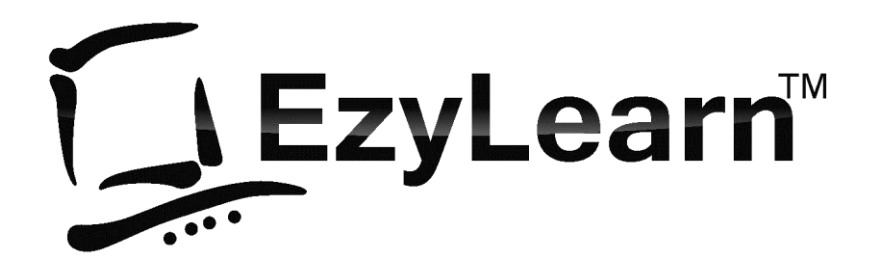

*Employment and Productivity Training*

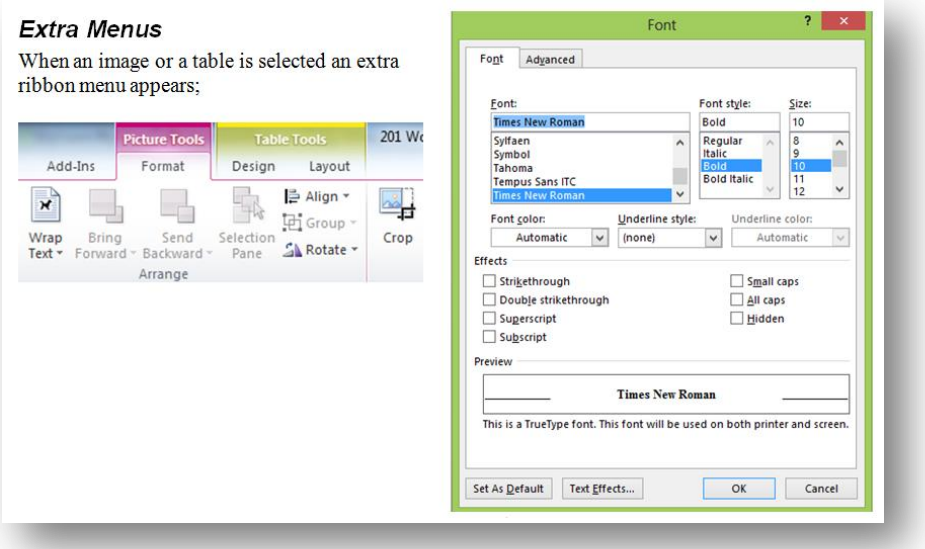

# **Microsoft Word Beginners Course 201**

Word screen, views, moving, selecting & editing

#### <span id="page-1-0"></span>**Pre-requisites**

You should have a certain number of skills already if you are going to progress further with any word processing program. You must know:

- a) How to start a program (Beginners 101),
- b) How to open and save a file (Beginners 102),
- c) How to move around the text in a document (Beginners 103), and
- d) How to make changes (edit) to text (Beginners 103).
- e) How to access and navigate around a website (Internet 105)

#### <span id="page-1-1"></span>**Personal Websites and Content Marketing – Ideal for Real Estate Agents**

Get all the tools you need to create, maintain, optimise and promote your website to new and existing clients. Includes:

- 1. Website with a sales and information focus landing pages and call to action
- 2. Automated Response Marketing System
- 3. Build Credibility with a database of subscribers, automate your marketing and stand out from others around you (ideal for Real Estate Agents)
- 4. Get discovered by Google for vendors looking for a good local agent
- 5. Analytics and Training about how to use this information and tweak your website.
- 6. Included website hosting management and security.

Visit [www.123ezy.com](http://www.123ezy.com/) for more information.

## <span id="page-1-2"></span>**VoIP Telephone System and CloudPBX**

Get all the features of a business telephone system AND the benefits and cheap calling rates of VoIP. Includes:

- 1. Telephone Extensions (can be anywhere in the world, including home office) yet still part of the phone system.
- 2. Calls from extension to extension are free, no matter where they are located.
- 3. Unlimited local and national calls
- 4. Take your phone number with you if you move and transfer calls between extensions
- 5. Voicemail system built in

Visit [www.virion.com.au](http://www.virion.com.au/) for more information.

#### <span id="page-1-3"></span>**A Training System for your own staff and or contractors**

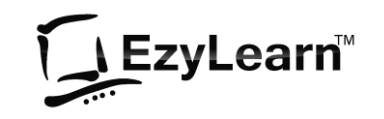

We've been creating training courses, workbooks, videos and tests and managing thousands of enrolments per year for ourselves and other training organizations and we can do it for you.

- 1. Staff and Contractor Compliance
- 2. Contract your training to us
- 3. Monthly cost or contract services
- 4. Enrolments, Assessments and issuing Certificates

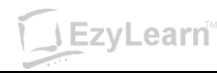

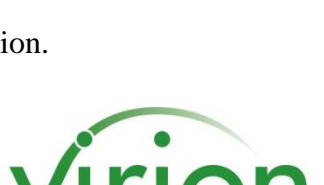

### <span id="page-2-0"></span>**Table of Contents**

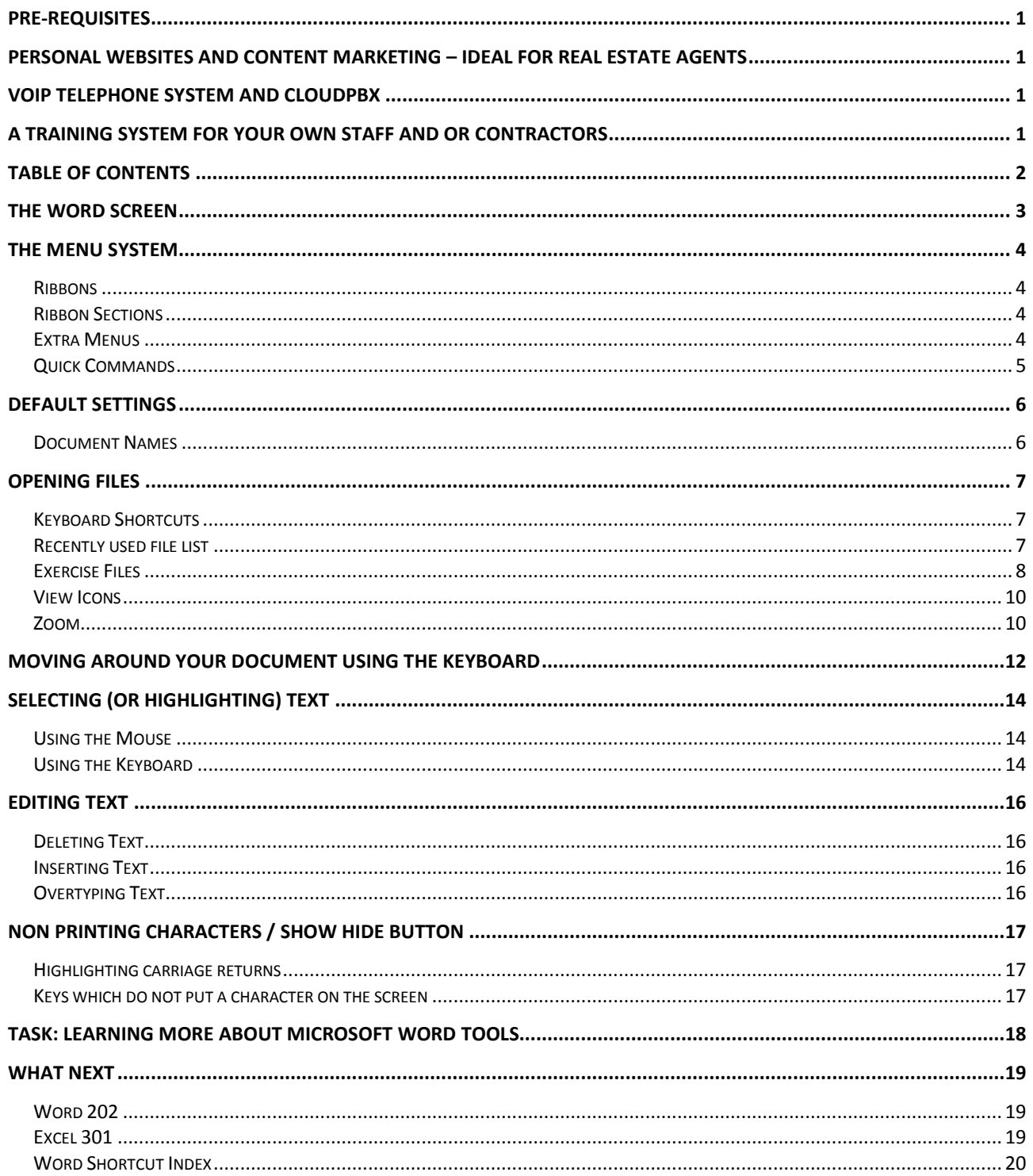

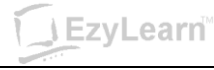

#### <span id="page-3-0"></span>**The Word Screen**

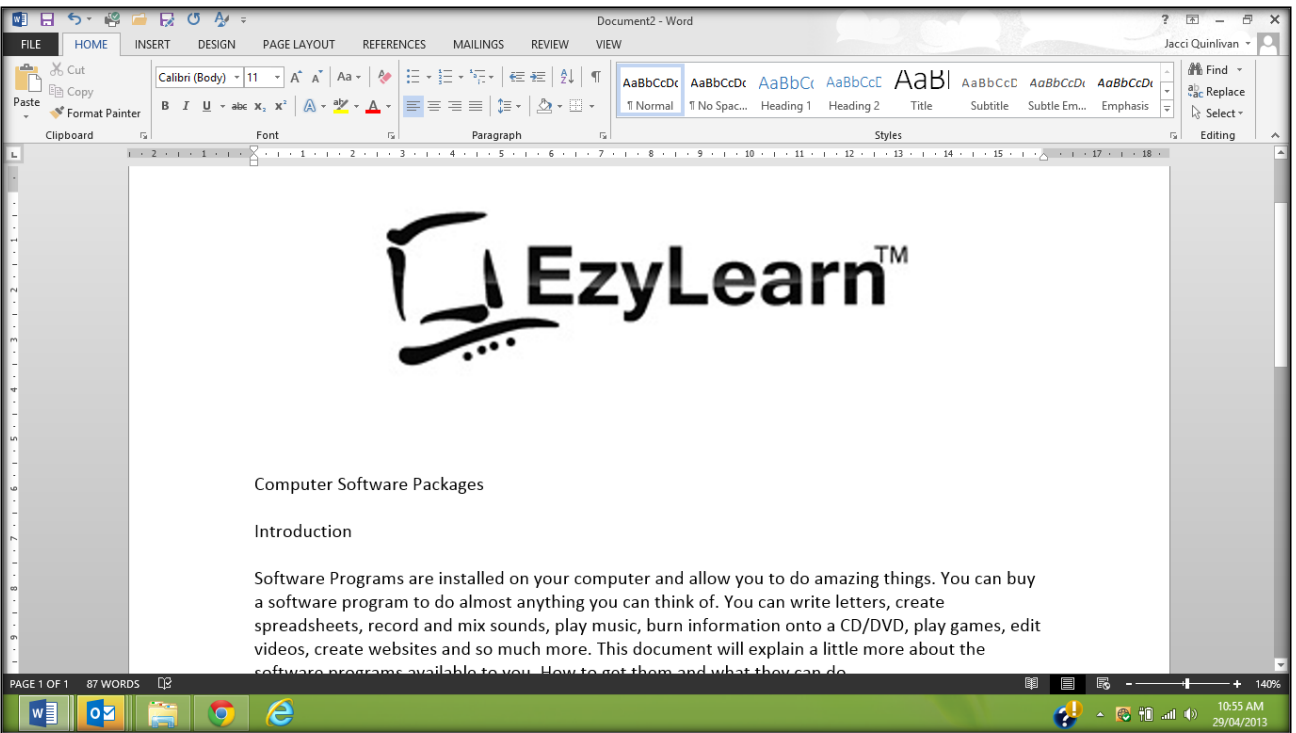

There are a lot of things to look at on the Word screen. There are buttons, rulers, scroll bars, task bar, toolbars and lots more.

#### **Exercise: Get to know the Word screen.**

Below is a list of some things to notice on the screen. Put the corresponding number against each of them in the diagram above.

- 1 Title Bar 7 Ruler
	-
- 2 Menu Ribbon 8 File name
- $3 -$ Minimise Word button  $9 -$ Toolbars
- 4 Maximise Word button 10 Page indicator
- $5 -$ Close Word button  $11 -$ Text
- 6 Status Bar 12 Selection Bar

#### **Exercise: Differences to what is on your screen**

Write down as many things that you can notice different between the diagram above (Word Version 2013) and what you see on your Word screen.

...............................................................................................................................................

...............................................................................................................................................

...............................................................................................................................................

...............................................................................................................................................

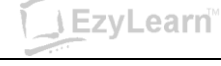

## <span id="page-4-1"></span><span id="page-4-0"></span>**The Menu System** *Ribbons*

| ■日ち 降量長のあり                                                                                                    |                                                | Document2 - Word |                                                                                                    | F X<br>$? \quad \boxed{\pi}$ -                                |
|----------------------------------------------------------------------------------------------------|------------------------------------------------|------------------|----------------------------------------------------------------------------------------------------|---------------------------------------------------------------|
| FILE<br><b>HOME</b><br><b>INSERT</b><br>DESIGN<br>PAGE LAYOUT                                                                                                    | <b>REFERENCES</b><br><b>REVIEW</b><br>MAILINGS | VIEW             |                                                                                                    | Jacci Quinlivan - Q                                           |
| <b>The Corpy</b><br><b>B</b> $I$ $\underline{\mathsf{U}}$ $\star$ abe $\mathsf{x}_2$ $\mathsf{x}^2$ $\left[\bigotimes \star \frac{\mathsf{d}\mathsf{y}}{2} \star \underline{\mathsf{A}} \star \right]$ $\equiv$ $\equiv$ $\equiv$ $\equiv$ $\left \frac{\mathsf{t}}{2} \star \right $ $\bigotimes \star \boxplus \star$<br>Paste $\sqrt{\phantom{a}}$ Format Painter |                                                |                  | $ \text{Calibi (Body) } \cdot  11 \cdot \text{A} \cdot \text{A}^* $ Aa $\cdot  \circ \text{A} \cdot \text{B}  \coloneqq  \circ \text{B} \cdot \text{B} \cdot \text{B} $ $\in \text{B} \cdot  \circ \text{B} $ $ \circ \text{A} \cdot \text{B}$ $ \circ \text{C} \cdot \text{A} \cdot \text{B}$ AabbCcD( AabbCcD $ \circ \text{A} \cdot \text{B} $ AabbCcD $ \circ \text{A} \cdot \text{B} $ AabbCcD $ \circ \text{A} \cdot \text$<br>  1 Normal   1 No Spac Heading 1 Heading 2 Title Subtitle Subtle Em Emphasis = | M <sup>2</sup> n Find ⊤<br>ab Replace<br>$\geq$ Select $\sim$ |
| Clipboard<br>Font                                                                                                    | Paragraph                                      |                  | Styles                                                                                                    | Editing                                                       |

**Figure 1 Office 2013 Home Ribbon**

Microsoft Office programs now come with a ribbon menu system. You can click on each of the words at the top of the screen to reveal a ribbon of menu options beneath. If you move your mouse over a button (and keep the mouse still) you will see that the computer tells you what that button does.

#### <span id="page-4-2"></span>*Ribbon Sections*

Each ribbon is divided into sections. Eg. The Home Ribbon contains Clipboard, Font, Paragraph, Styles etc. You can click on the small Expand button to the right of each of these options to see more detailed information about that Section.

When you click on the Font section expand button, you see a dialog just like in previous versions of Microsoft Office applications.

#### <span id="page-4-3"></span>*Extra Menus*

When an image or a table is selected an extra ribbon menu appears;

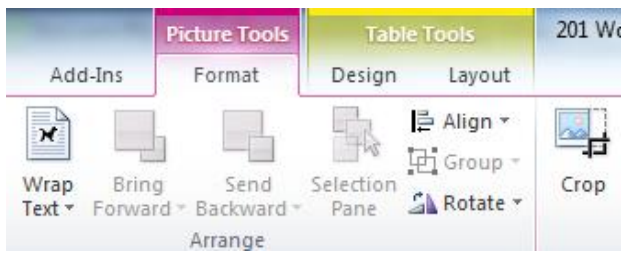

This image above shows what the ribbon menu system looks like when an image within a table is selected. Two extra menus appear.

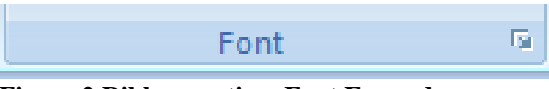

**Figure 2 Ribbon section, Font Expand**

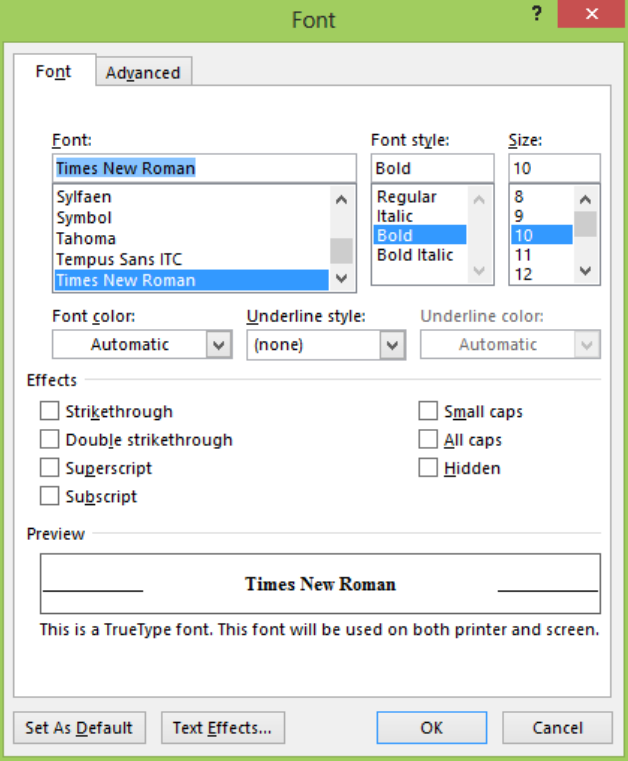

**Figure 3 Font properties dialog box**

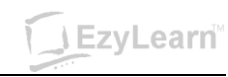

#### <span id="page-5-0"></span>*Quick Commands*

For common commands like Save, Print Preview and Print there is a Quick Access toolbar at the top in the title bar. You can click the drop down arrow at the right to reveal your choices and then click which ones you want to appear permanently (This is called Customising your Quick Access Toolbar).

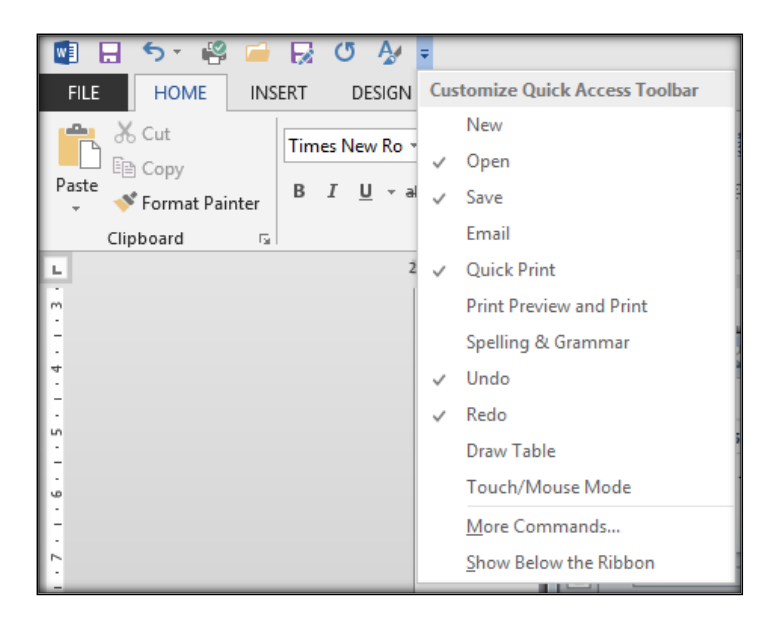

#### **Exercise: Customise The Quick Access Toolbar**

- 1. Make sure you can see the following buttons in the Quick Access toolbar
	- Print Preview and Print button, and
	- Spelling and Grammar button
- 2. Click the Show Below the Ribbon option and notice where the Quick Access Toolbar goes
- 3. Select the Print Preview and Print button from the drop-down menu, notice the icon for Print Preview and Print is now added to the toolbar.
- 4. Next, select the Spelling and Grammar button.

#### **Exercise: Turn Show options on/off using View menu**

1. **Click** on the **View** ribbon and notice the Show options

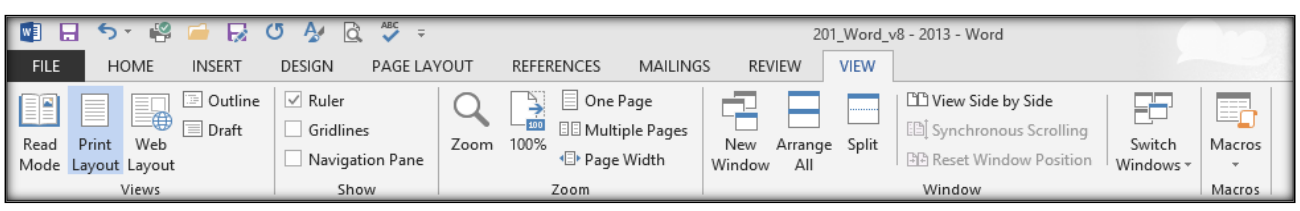

- 2. Putting a tick in the box next to Ruler, Gridlines and Navigation Pane will **show** these items.
- 3. **Check** all three boxes. *Notice that as you check the box that option will show on the screen.*
- 4. Now **uncheck all Show options** to turn these items off.

#### **Exercise: Collapse the ribbon**

- 1. **Right-click** anywhere on the tabs or ribbons.
- 2. **Select** the option to 'Collapse the Ribbon'. Notice the ribbon is minimized and you have more space to view your Word document.
- 3. **Right-click** any of the tabs in the top of the page.
- 4. **Deselect** Collapse the Ribbon.

#### <span id="page-6-0"></span>**Default Settings**

When you first launch Word, a blank page appears on the screen. This page is based on what is called the Normal Template (templates are covered more later) and has a default paper size (eg. A4), a "default" text style and size and other default settings. When we say default it is not a bad thing. Imagine if you had 2 printers attached to your computer: One of them would be the default printer. This is the printer that is most often used. If you wanted to use the other printer you could choose it from the print dialog box. Default is like saying the "automatic choice".

#### <span id="page-6-1"></span>*Document Names*

When you create a New File, Word automatically calls it "Document 1" (or Document 2, 3, 4 depending on how many new files you open).

```
Document3 - Word
```
The name of the File and Program is located in the title bar.

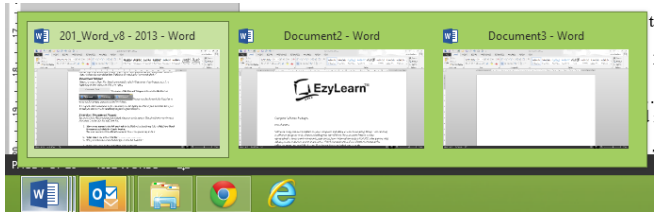

Names are also shown in the Task Bar or when you hover your mouse over the Word icon. It is a good idea to save your work soon after you start typing and frequently thereafter just in case you lose power or something happens to your computer.

#### **Exercise: Document Names**

*You should have Word running and a blank document on the screen. You should also see the word Document 1 in the title bar.*

- *1.* Move your mouse to the left most ribbon tab and it should say File. Click  $New \rightarrow Blank$ **Document** and now y*ou have created a New Blank Document. This is the quick way to do it*
- 2. What does it say in the Title Bar? ………………………..
- 3. What is the name on the new button in the Task bar? ………………………….
- 4. Click the File tab, New > Blank Document > Create button again
- 5. What is the name of this file?
- 6. The button that looks like it is indented is the Active window. Look at the Title Bar and they will match.

#### **Exercise: Closing programs using Right-click**

- 1. **Right-click** on the button in the Taskbar that says **Document 3** and from the shortcut menu that appears, **click** on **Close Window.**
- 2. **Repeat step 1** with the button that says **Document 2**.

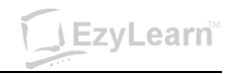

#### <span id="page-7-0"></span>**Opening Files**

If you have completed the Beginners Series, you'd know that there are several ways to activate the Open command e.g.:

- a) Click on File, then choose Open from the menu list
- b) Use the Keyboard shortcut  $(Ctrl + O)$

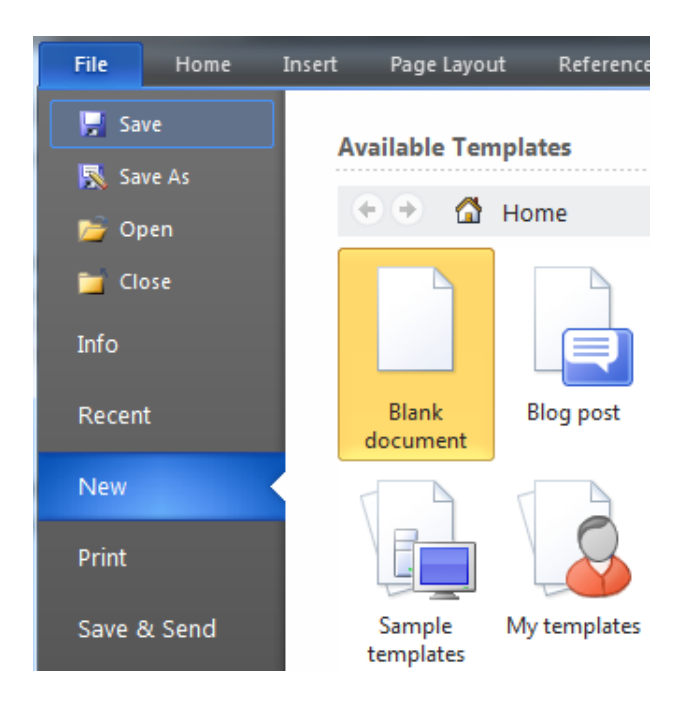

#### <span id="page-7-1"></span>*Keyboard Shortcuts*

For many commands in Microsoft Word that you will use regularly there are keyboard shortcuts, like Ctrl+S. This means press and hold the Control button down and while it is down, press and release "s", then take your finger off the Control button. Doing this will Save your file.

#### <span id="page-7-2"></span>*Recently used file list*

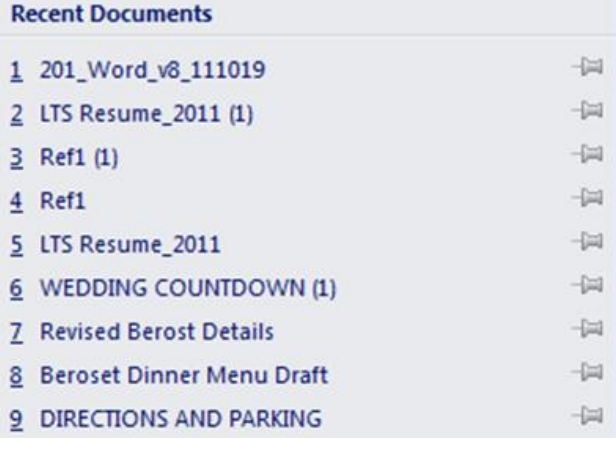

- At the bottom of the File menu list is a Recent option, these are the most recently used files.
- Number 1 is the most recent, number 9 is the  $9<sup>th</sup>$  last file used (and you can increase this to many more recent files).
- They are listed in the order by which you most recently opened them.
- There is a pushpin  $\Box$  next to each recent item.
- Selecting a pushpin will pin it to your recent list so it doesn't disappear as you work with more and more documents

Learn

#### <span id="page-8-0"></span>*Exercise Files*

Exercise files are included with most of our courses to provide you with documents have already been created that you can look through to see how the Word tools are used. The exercise files are also included to give you a file to practice on without having to create one from scratch.

In this course we've included a document that shows you various Word tools that you will learn when you go through all of our Microsoft Word courses (Beginners, Intermediate and Advanced).

#### **Where are files stored**

You can access the Microsoft Word Beginners course 201 exercise files at our Learning Management System or from the site where we offer our free Microsoft Word Beginners Course demonstrations.

When you open these files they may be stored in your Temporary Files folder or Downloaded Files folder so it is ALWAYS a good idea to save each file in a place you are familiar with – for most people that is the My Documents folder on their hard drive.

#### **Exercise Files Included:**

- 1. First exercise
- 2. Risk Taking Is Free
- 3. Content Marketing for Real Estate Agents

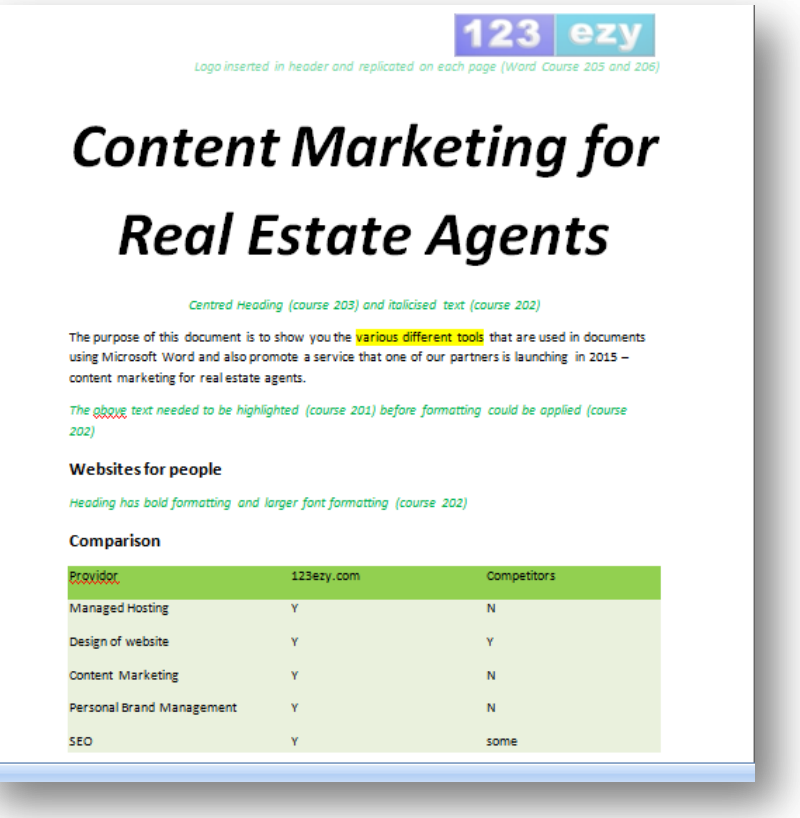

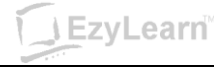

#### **Exercise: Opening a file**

- 1. create a folder on your computer called EzyLearn Word Course 201
- 2. Download each exercise file and save it into your exercise files folder.
- 3. You should have Word running, **click** on **File**, then **click Open**
- 4. **Click** on the **Look in: drop down arrow** and **navigate to your EzyLearn Word Course 201 folder**
- 5. **Double-click** the **first exercise** file.

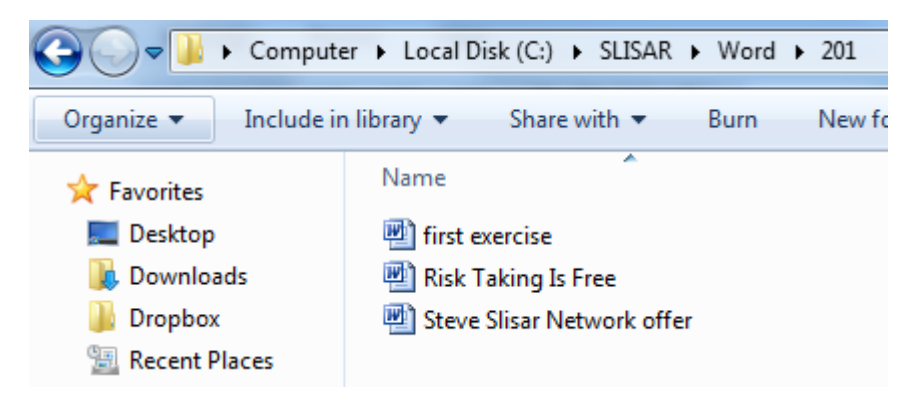

This is an example of what it would look like after you have double-clicked on W1

- click on the **Open** button again and then the **drop down arrow** to see this

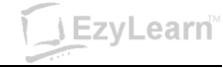

#### <span id="page-10-0"></span>*View Icons*

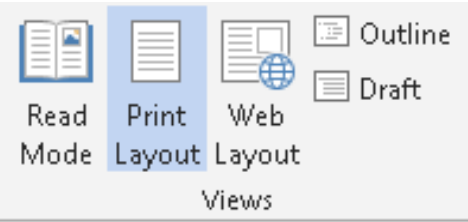

Click on the View ribbon to see the Document Views icons to see what they do.

- **Print Layout** view is the one we prefer working in.
- **Web Layout** view is what your document would look like if you published it on the Internet.
- **Outline** view shows the structure of the headings in relation to each other. That's covered more in Styles (Level 3).
- **Draft** view allows a view to quickly edit text.

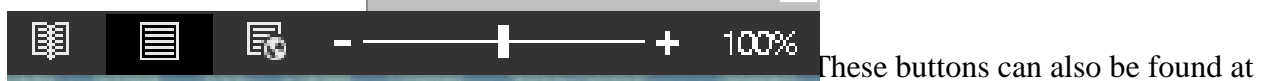

the bottom-right of the Word screen. Here you can quickly the icons to change to a different view.

#### <span id="page-10-1"></span>*Zoom*

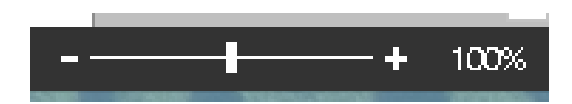

The **Zoom** slider is on the bottom right of your Word document. You can see the Zoom percentage to the left of the slider. You can click the slider button in the middle to Zoom in/out or press the plus/minus icons. You also have a few more Zoom options from the View tab of the Word ribbon..

Zoom only effects how close you look at your document. It has nothing to do with how large the document will be when you print it. Consider it like a magnifying glass.

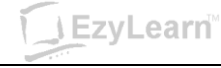

#### **Exercise: Change between views**

- 1. **Click** on the **View** ribbon (menu bar), what is the current view?
- 2. **Click** on **Draft**. Notice that you can no longer see the edge of the white page
- 3. **Click** on the **Print Layout** icon (bottom left).

#### **Exercise: Using Zoom**

- 1. **Open** the file **first exercise** (if not already open) and **click on the zoom slider**.
- 2. **Click the plus sign** until you to get to **150%** *Notice that you are much closer to the text. You now have to scroll to get to the left or right or up and down. This does not mean that the text is bigger when you actually print it*
	- *3.* **Click on the minus sign to get to 50% Zoom** *Notice this time it is like pushing the page further away from you so that you can get a better perspective of what it looks like*
- 4. **Click on** the **Zoom percentage** and in the window that opens, under Percentage **type the number 83** and **press Enter** (keyboard). Notice that you can get exactly the zoom you want.
- 5. **Click the Zoom** percentage and from the window that opens, **select Text Width** *This is the largest you'll be able to see all your text on the screen without having to scroll left and right*
- 6. **Click on** the **zoom drop down arrow** and **click on Page Width** *This will give you the best idea of how your document will look when it is printed because you can see how large the margins are and where the text stops compared to the end of the page.*

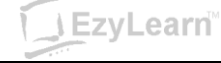

#### <span id="page-12-0"></span>**Moving around your document using the keyboard**

There are several ways to move around a document. Most of us know about the mouse and scroll bars but there are some other ways of using the keyboard.

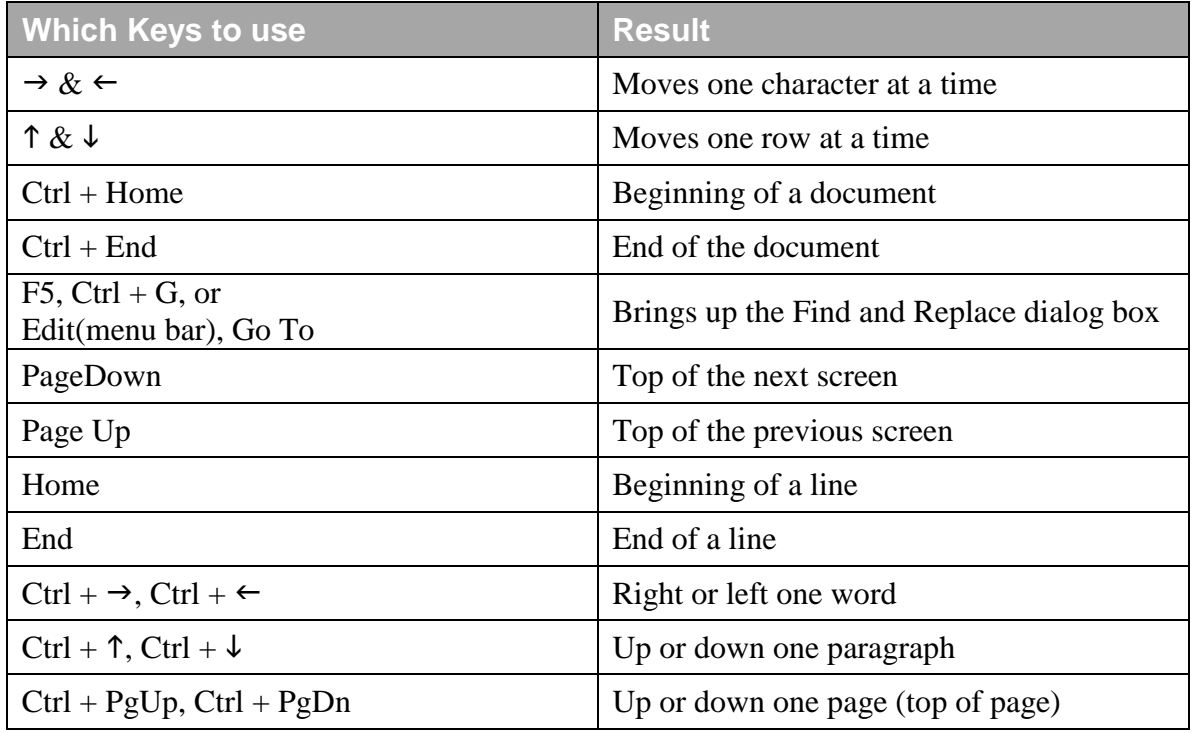

#### **SPECIAL NOTE:**

Remember when you see Ctrl  $+ \rightarrow$ , the + means that you keep your Ctrl key pressed down while you press and release the second button. The other example we used earlier was  $Ctrl + O$  as a quick way to activate the Open command.

#### **Find and Replace dialog box**

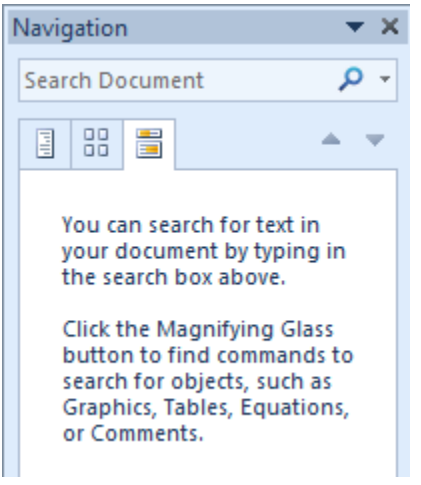

Notice that many of the options we talk about in this page activate the Find and Replace dialog box, but take you to different tabs.

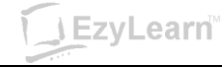

#### **Exercise: Using the keyboard to move around text**

- 1. **Open** the file **first exercise** if it is not already open
- 2. Move to the end of the document by pressing **Ctrl+End**
- 3. Move to the beginning of the document by pressing **Ctrl+Home**
- 4. Move to the 3rd page by pressing **Ctrl+PgDn two times**
- 5. Move back to page 2 by pressing **Ctrl+PgUp**
- 6. Move to the title "Microsoft Excel" in the current page by pressing  $\text{Ctrl}+\downarrow$  as many times as you need to
- 7. Move to the end of the current line, by **pressing** the **End** key
- 8. Move back to the beginning of the line by **pressing Home**
- 9. Move to the beginning of the word Excel by pressing  $\text{Ctrl} + \rightarrow$
- 10. Move to the beginning of the document by **pressing PgUp** several times
- 11. **Press** the  $\rightarrow$  **key 5 times**
- 12. **Press** the **Home key** to get back to the beginning of the line
- 13. **Keep** the **first exercise** file **open** for the next exercise. Well done.

#### **TASK: More Advanced find**

1. Use the Find command to see how many times the word "Microsoft" appears in the document "first exercise"

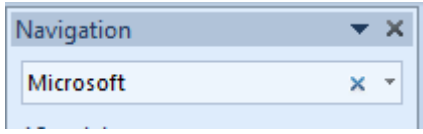

- 2. Replace the word Microsoft with MS
- 3. Cancel the find & replace box and use the double arrows above and below the browse objects button to look at each occurrence of the word MS.

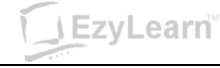

#### <span id="page-14-0"></span>**Selecting (or highlighting) Text**

Now that you know how to move around a document we will cover selecting text. You need to select text if you want to:

- 1. **make changes to it**
- 2. move it somewhere or
- 3. *change the way it looks (formatting)*.

Like most things on the computer, you can select text using your keyboard and/or your mouse.

#### <span id="page-14-1"></span>*Using the Mouse*

It is important to know that there is a selection bar in Word that can be used (and is often used by mistake) when highlighting text. It is the area in the document to the left of the left margin (we pointed it out when we had a look at the different parts of the screen).

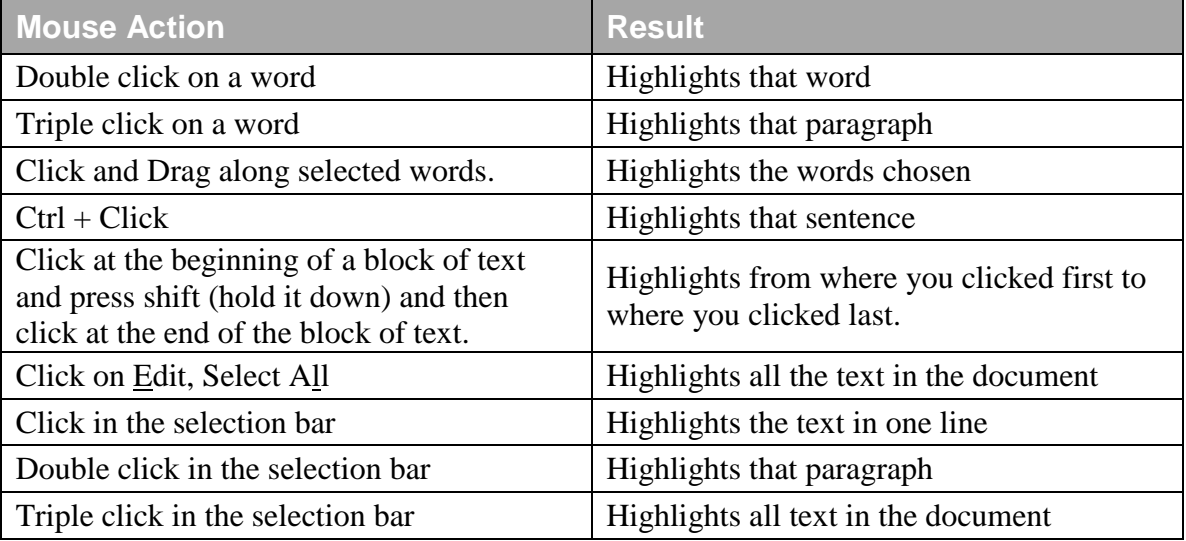

After highlighting, click anywhere in the document and the highlighting will go away.

#### <span id="page-14-2"></span>*Using the Keyboard*

Here are some keyboard shortcuts you can use to highlight text if you want to.

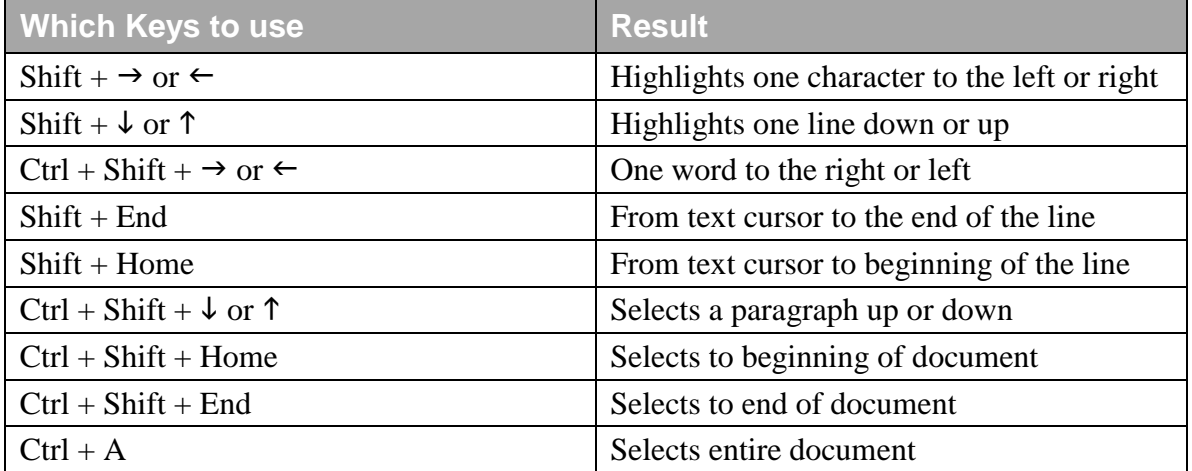

\* If text is highlighted and you start typing, the highlighted text will disappear. The easiest way to fix the problem is to use **UNDO on the standard toolbar.**

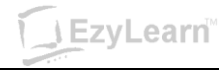

#### **Exercise: Highlight text using mouse + keyboard**

*You should have the first exercise file on the screen. Notice that when your mouse is over text it becomes an I-beam.*

- 1. **Double-click** the word "**Computer"** to select it
- 2. **Click** on any **text that is not highlighted** and notice that the word computer is no longer highlighted
- 3. Move your **mouse cursor** at the **beginning** of the word "**installed**" and **click and drag** your mouse over the words "**installed on your computer**"
- 4. **Click** in an area **where no text is highlighted** to un-highlight the text and this time move your **mouse to** the **middle of the word** "**installed**" and **click and drag** to the **middle of the word** "**computer**". Notice that the same text was highlighted?
- 5. **Click** in **any other line** of that paragraph
- 6. **Press** the **Ctrl** key and **hold it down** and then **click** on the word "**record**" (halfway down the paragraph). Notice that the entire "sentence" was highlighted
- 7. **Click** in a **blank part of the screen** to un-highlight the text
- 8. **Press Ctrl + A** and all the text in your entire document are highlighted.

#### **Exercise: Highlight text using the selection bar**

Notice that if you move your mouse to the left of the left margin your mouse cursor changes to an arrow pointing in.

- 1. Move your **mouse** (in the selection bar) **to** the **left** of the word **Software** in the **first large paragraph** and **click once**. What does it do?...................................................
- 2. **Double-click** (in the selection bar) and the entire paragraph will highlight
- 3. **Click and drag** (in the selection bar) to select more than one paragraph
- 4. **Triple-click** (in the selection bar) and the entire document will be selected
- 5. **Click anywhere** to un-highlight the text.

#### **Exercise: Highlighting text using the shift key**

- 1. **Click** your **text cursor** to the **left** of the heading "**Where do you get software**"
- 2. **Press and Hold** the **Shift** key down and while it is down **press and release** the **End key** *This will highlight to the end of that line*
- 3. **Press** the **down arrow twice** to get to the beginning of the paragraph beneath this heading. You may need to press the Home key to get to the beginning of the line
- 4. **Press and hold** the **shift** key and **press and release** the **right-arrow key 7 times** *Notice that this highlights one character at a time?*
- 5. **Press** the **right-arrow** key and no more text is highlighted
- 6. **Press Ctrl** +  $\rightarrow$  to move to the right one word at a time. Get to the beginning of the word "local"
- 7. **Press and hold the Ctrl and Shift Key down** and while they are down **press** the  $\rightarrow$  key **three times**

*Notice that it highlights one word at a time? You should have three words highlighted. Highlighting text always depends on where your text cursor is.*

#### **Exercise: Drag & Drop**

- 1. In the file "first exercise" double click the word Computer (in the heading)
- 2. Move your mouse to the middle of the word (notice your mouse is an arrow?)
- 3. Click and Drag (while your mouse is an arrow) until your mouse is between the words Software & Packages. You will see a small vertical line when you are between the words. Release the mouse
- 4. See how you moved the word Computer. That's drag and drop.

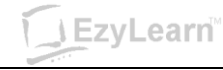

### <span id="page-16-0"></span>**Editing Text**

#### <span id="page-16-1"></span>*Deleting Text*

There are two keys that take text away. Delete and Backspace. There are some other methods:

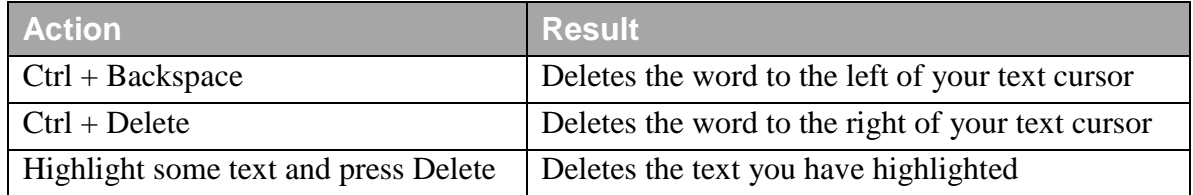

#### <span id="page-16-2"></span>*Inserting Text*

If you want to add some text between two words all you have to do is

- a) position your text cursor in between the two words and
- b) start typing what you want to type.

The text to the right will automatically be pushed along (unless the Insert button has been turned on). Don't forget to press the Space Bar when spaces are needed.

#### <span id="page-16-3"></span>*Overtyping Text*

When the word processor is in Overtype mode, existing text will be replaced as you type, rather than be pushed along to the right.

To turn this feature on, first ensure that it is displayed on the status bar. This can be done by right clicking on the status bar and pressing Overtype on the menu that appears. When this is done, there should be tick next to Overtype and the status bar should show Insert. To turn it on, click on Insert and it should now read Overtype. Insert is a toggle switch, it is now turned on, press it again and the feature is turned off. Always make sure that it is turned off when you have finished with it.

You will see these following symbols in the status bar.

Overtype is turned off **OVERTYPE** Overtype is turned on **INSERT** 

#### **Exercise: Editing text**

- 1. **Open** (click File in the menu bar) the file called **first exercise** if not already opened
- 2. Look at the **first line** in the **third paragraph** (which starts with, Software programs are installed…) and you'll see the word "**computer"**
- 3. Move your **text cursor** to the beginning of the word **computer**
- 4. Press the **delete** key until the word **computer is deleted** and **type** in **PC**
- 5. In the fifth paragraph (which starts **"You can buy it from…**) you'll see the words **a box**. **Highlight** these words using **click and drag** and replace it with the words **retail packaging**. (After the text is highlighted you can simply start typing)
- 6. **Move** your **text cursor** (not just your mouse cursor) to the **blank line above** the heading **The End** and **press Enter**
- 7. **Type** the following sentence:

**A popular web site for downloading software programs is www.download.com This is a web site where you can search for programs and download them to trial for free.**

8. **Press Enter** one more time so that you have a line beneath it.

#### **Exercise: Deleting a line**

- 1. Position your **text cursor** in the **blank line** between the heading "*Where you get software*" and the paragraph beneath it and **press** the **delete key** (keyboard). This deletes the Enter in that line and you don't have a gap between the heading and the paragraph now
- 2. **Close the file**; do not save the changes and **leave Word running**.

**J** EzyLearn®

#### <span id="page-17-0"></span>**Non Printing Characters / Show Hide Button**

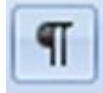

The Show/Hide button in the Standard Toolbar, when clicked, shows you all non-printing characters and formatting.

There are some keys on the keyboard that will put a character in your Word document but it won't print out. The most obvious examples of this are: Space Bar, Enter Key, and Tab Key. Less obvious commands include Page Breaks and Section Breaks and Picture Anchors.

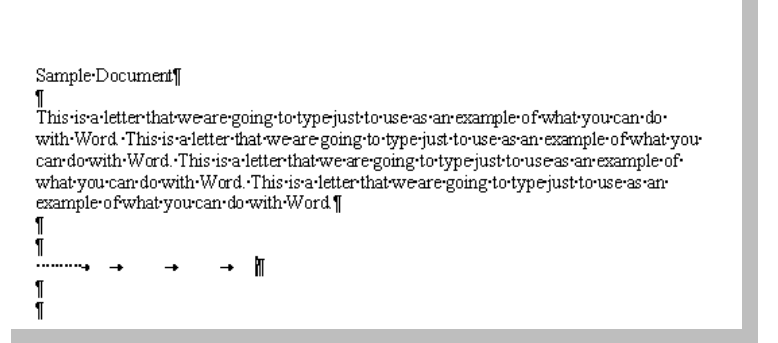

The Show/Hide button is turned on in this diagram and you can see where the space bar, enter and tab keys have been pressed in the document. IF the Show/Hide button was off, you wouldn't see anything after the actual text.

Many people press Enter to go all the way to the bottom of the page when they first use a Word Processor. They

want to see what happens. After they have done this, they move back up to the top of the page using the

- a) arrow keys or
- b) mouse wheel or
- c) scroll bar and then

start typing their letter. What they don't realise is that although they can't see the "Enters" they have placed on the page, the computer thinks that they need to be printed. This is the biggest cause of a second blank piece of paper printing at the end of a document. The "Enters" end up making the document go onto page of the 2. Remember that each non-printing characters is just like any other letter or number; it can be created as well as **deleted**.

#### **Exercise: Non-printing characters**

- 1. **Open** the file called **Risk Taking is Free**
- 2. **Go to** the **end of the document** by pressing **Ctrl + End**
- 3. **Press** the **Enter** key **15 times**, What happened? …………………………………….
- 4. How many pages are there in this document now? (Look at the status bar)………..
- 5. **Press** the **Tab** key **5 times** and the **space bar 10 times**
- 6. **Click** the **Show/Hide button** and notice what happens
- 7. **Press** the **Backspace** key until you only have one page
- 8. **Close the file**, Don't save changes, but **leave Word running**

#### <span id="page-17-1"></span>*Highlighting carriage returns*

Remember, when you highlight a paragraph of text, you highlighted the carriage return (the enter at the end of the line).

#### <span id="page-17-2"></span>*Keys which do not put a character on the screen*

These keys move you around text which you have already put on the screen. They do not alter what you have typed.

- Arrow Keys, Home, End, Page Up, Page Down

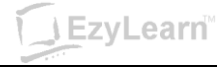

#### <span id="page-18-0"></span>**Task: Learning more about Microsoft Word Tools**

Open the file "Content Marketing for Real Estate Agents" and click on every area of text of image that has a description in green beneath it and see if you can see the ribbons change or various areas of a ribbon change to reflect the formatting used in that area.

Here are some examples:

- 1. Click an image to see the Image ribbon header appear
- 2. Double-click in the header to see the header and footer options
- 3. Click on a hyperlink and see what happens
- 4. Delete the red text and make sure there is still a blank line where the red text was

 $123$  ezy

## **Content Marketing for Real Estate Agents**

#### Centred Heading (course 203) and italicised text (course 202)

The purpose of this document is to show you the various different tools that are used in documents using Microsoft Word and also promote a service that one of our partners is launching in 2015 content marketing for real estate agents.

The gggyg text needed to be highlighted (course 201) before formatting could be applied (course  $202)$ 

#### **Websites for people**

Heading has bold formatting and larger font formatting (course 202)

#### **Comparison**

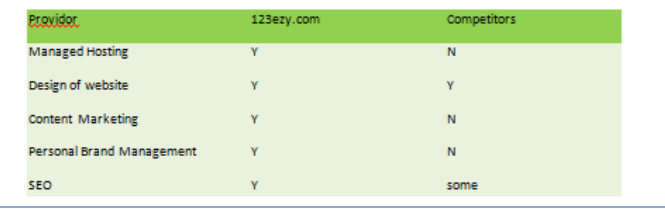

#### **Work from home**

Are you a good writer and want to run your own business working from home writing for real estate agents in your area (or even around the country)? Contact our StartUp Academy and begin the journey to a worthwhile business with the freedom of working from home?

#### [Click here](http://startupacademy.com.au/services/opportunities/wordpress-website-design-business/)

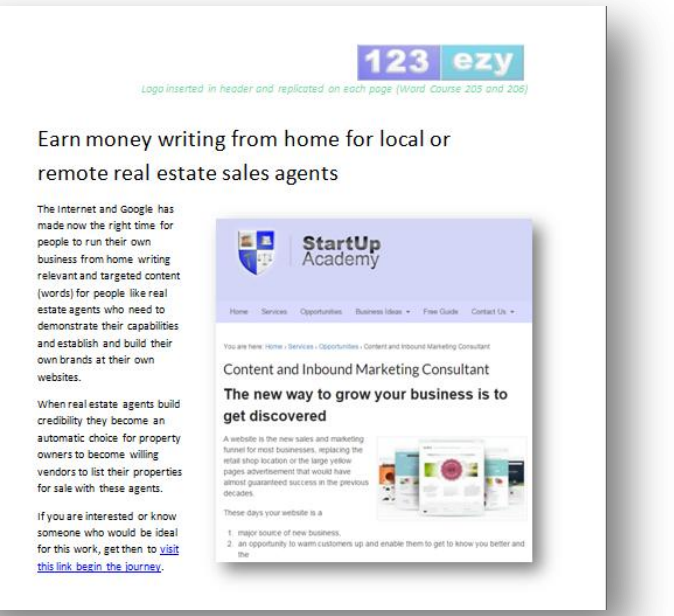

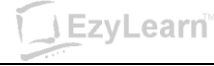

#### <span id="page-19-0"></span>**What next**

You now understand how to turn selected tools on and off, how to work with text to select (highlight), edit and delete characters (including Non-printing characters) and how to see the different characters that are entered using the keyboard, but not necessarily shown on your screen (show/hide button).

#### <span id="page-19-1"></span>*Word 202*

The next logical step is to understand more about the formatting options that are available to you in Microsoft Word. You'll learn how to work with the Spell Checker, how to apply font formatting, and use keyboard shortcuts to perform your tasks much quicker and look very knowledgeable in front of your peers.

You'll also learn that there are several ways to get the job done, toolbars, menu bar options, keyboard "shortcut" options, right-clicking and other options.

You'll learn about Cut, Copy and Paste, and more advanced examples of these features like Collect and Paste and how to change your page printing options.

#### <span id="page-19-2"></span>*Excel 301*

If you want to learn about two of the most popular Microsoft "Desktop" application programs at the same time, you may want to take a look at Excel basics. There are many similarities between the software programs but they perform completely separate tasks.

Excel 301 is the first of several courses in Microsoft Excel, the spreadsheet program from Microsoft.

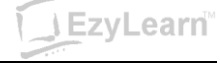

#### <span id="page-20-0"></span>*Word Shortcut Index*

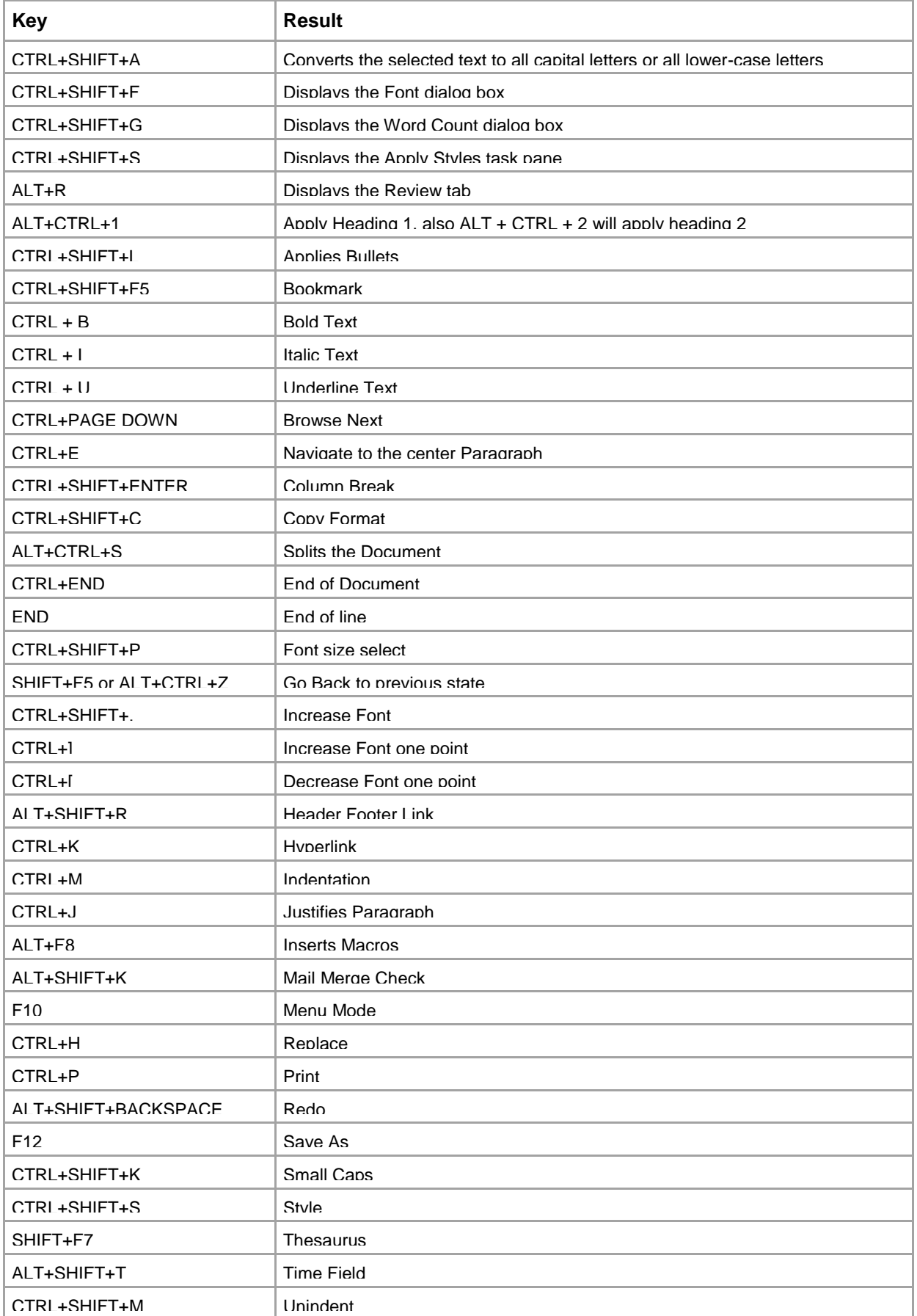

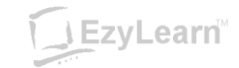